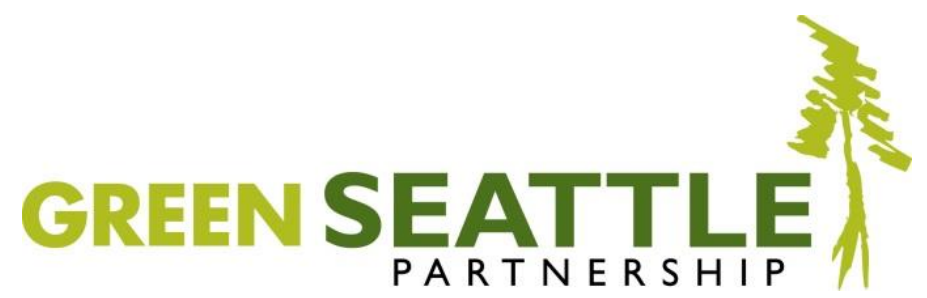

# **ArcGIS Online Map**

This map will support Forest Stewards, partner organizations, and contractors in carrying out the mission of the Green Seattle Partnership (GSP). Maps help communicate about work areas and logistics, show progress, and can describe an area's history and inform planning. Previous mapping tools, including the Interactive Habitat Map and the GSP Google Earth Map, have provided some of these functions. This new platform, ArcGIS Online, offers functions that weren't available in previous GSP mapping systems.

# ArcGIS - Green Seattle Partnership Reference Map

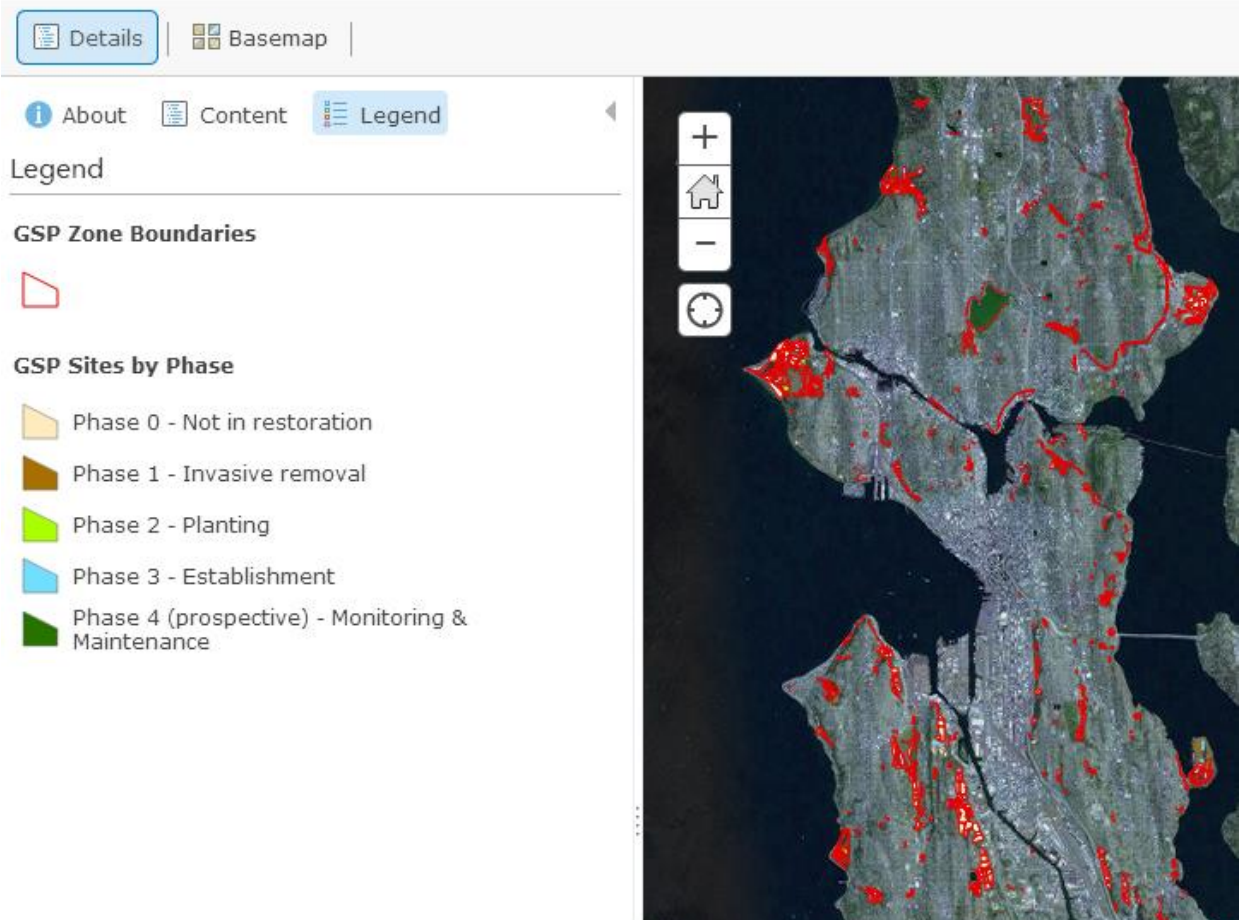

# **Frequently Asked Questions**

The following list of question is intended to answer some of the basic questions that come up for new users. For more detailed user guidance, please reference the videos links provided below. This information will be updated regularly - visi[t www.greenseattle.org](http://www.greenseattle.org/) for news!

# **Contents**

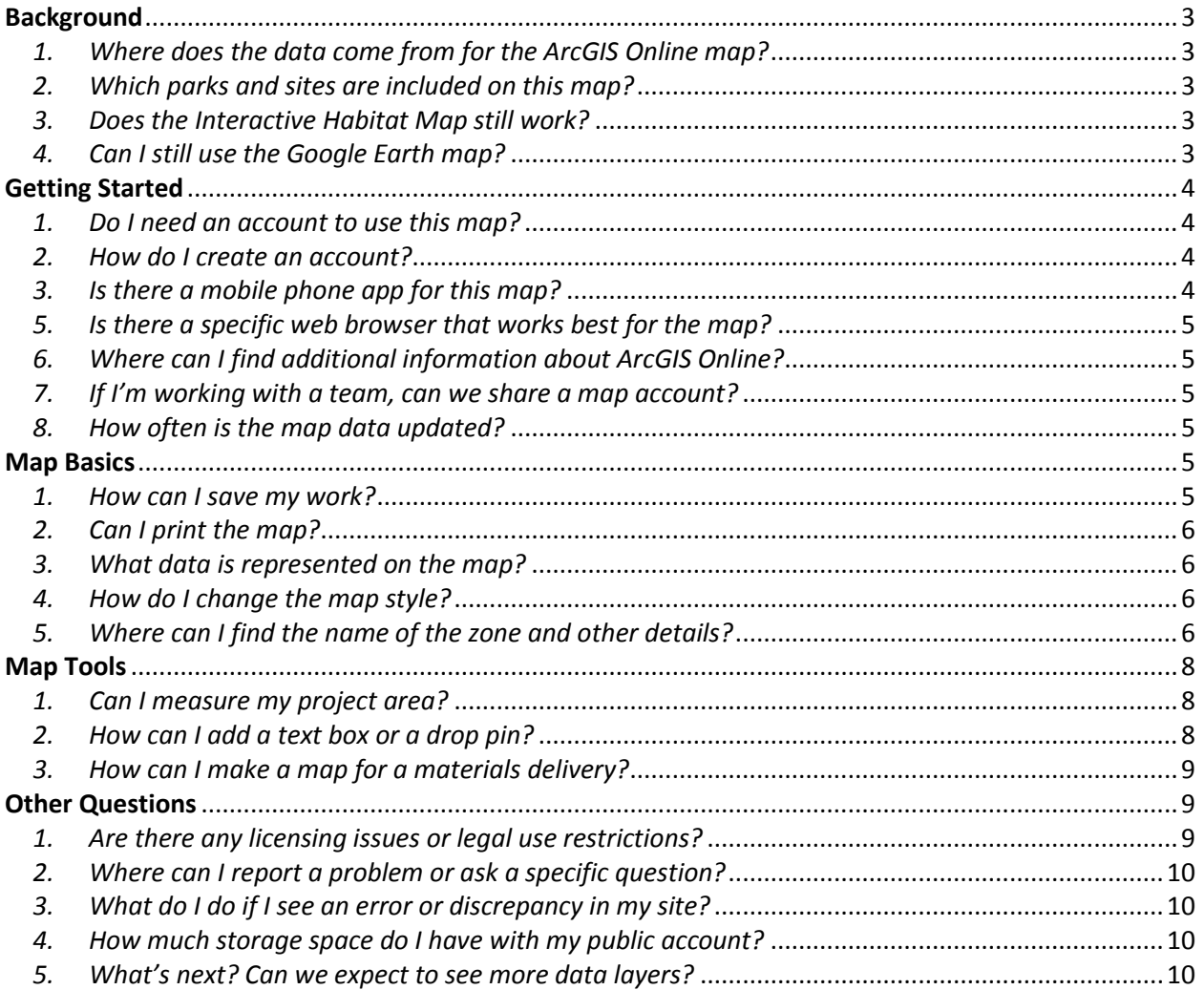

# <span id="page-2-0"></span>**Background**

# <span id="page-2-1"></span>*1. Where does the data come from for the ArcGIS Online map?*

There are three data sources that are layered together to create the map that you see online. The following diagram shows what data is specific to GSP, maintained by City of Seattle, or provided by Esri. Esri is an international supplier of [Geographic Information Systems](http://en.wikipedia.org/wiki/Geographic_Information_System) (GIS) software, web GIS, and [other](http://en.wikipedia.org/wiki/Geodatabase) applications that help manage geographic data.

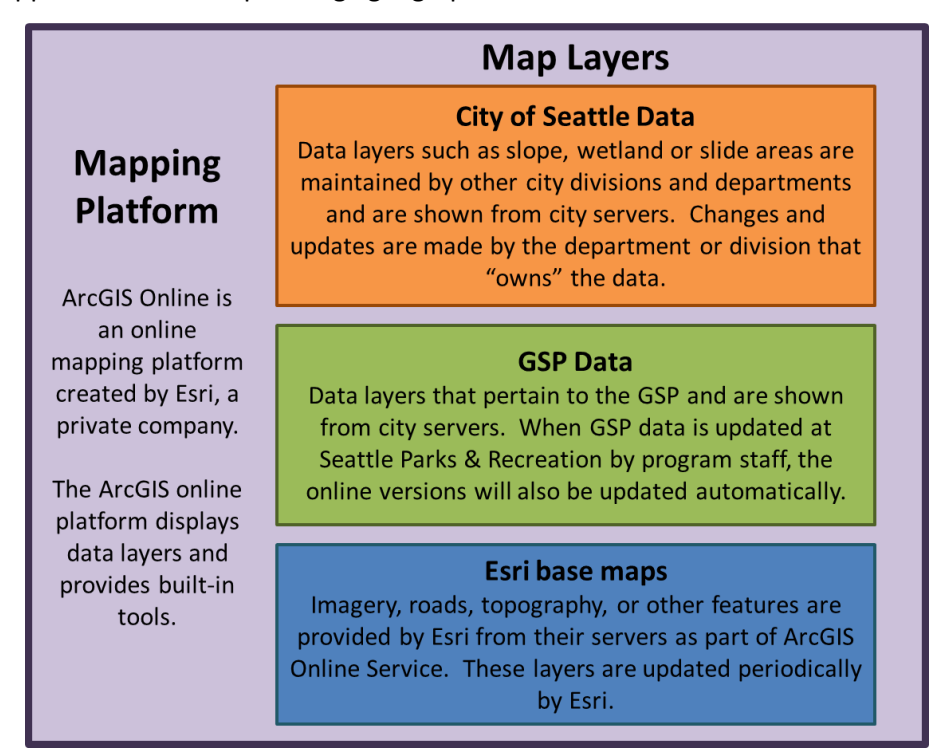

# <span id="page-2-2"></span>*2. Which parks and sites are included on this map?*

The zones included in the map are those that are managed by the Green Seattle Partnership. They qualify by either: 1) being classified as natural areas, 2) having a vegetation management plan OR 3) are planned to be forest. The parks and sites we view on ArcGIS Online Map also correspond to the same parks and sites on CEDAR. The "zone name" in the ArcGIS Online Map is equivalent to the "Park Site" in CEDAR. The GSP zones were originally based in part on the data from Seattle Urban Nature Project's 2000 Citywide Habitat Assessment that provided quantitative information about natural resource characteristics for 8,000 acres of public land in Seattle.

## <span id="page-2-3"></span>*3. Does the Interactive Habitat Map still work?*

The Interactive Habitat Map no longer includes up-to-date GSP data on the phase of restoration and does not include all GSP zones. EarthCorps is planning on decommissioning the map, but will replace it with one that displays data from the original 2000 Seattle Urban Nature Project Citywide Habitat Assessment. Stay tuned for more information on this map.

## <span id="page-2-4"></span>*4. Can I still use the Google Earth map?*

Until this map was set up, we provided KMZ files for use with Google Earth. This material has not been updated since 2013.

# <span id="page-3-0"></span>**Getting Started**

 *For a video introduction to the GSP map, visit: <https://www.youtube.com/watch?v=JX6U8tE0eQk&feature=youtu.be>*

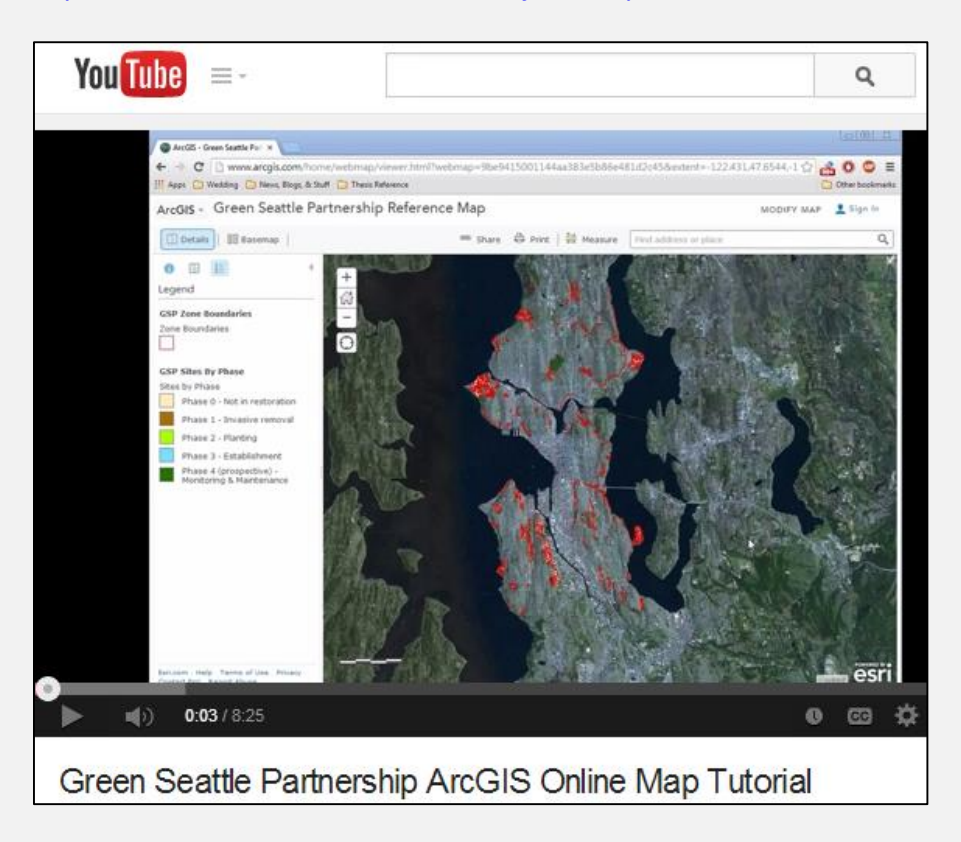

## <span id="page-3-1"></span>*1. Do I need an account to use this map?*

You do not need to create an account with Esri for most uses of the map. However, if you want to create your own interactive version of the map with saved notes, you will have to create a free "public account" with Esri. You can learn more about creating notes on your own version of the map in the video tutorials.

#### <span id="page-3-2"></span>*2. How do I create an account?*

To create an account, go to the ArcGIS Online homepage [\(https://www.arcgis.com/home/signin.html\)](https://www.arcgis.com/home/signin.html) and click on the button in the lower left hand corner that says "CREATE A PUBLIC ACCOUNT." Then, complete the form on the following page.

#### <span id="page-3-3"></span>*3. Is there a mobile phone app for this map?*

Yes, there are apps for Android, iOS, and Windows phones.

- 1. Install **[Explorer for ArcGIS](http://www.esri.com/products/explorer)** on your phone.
- 2. If you do not have an organizational account (like a staff account through the City of Seattle), select "Continue without signing in" on the start-up page. Unfortunately, personal accounts are not supported in this app at this time. To get to the GSP Reference Map from the homepage,

use the search function in the upper left corner of the app to search for "Green Seattle Partnership Reference Map."

- 3. To learn more about how to view different map features, how to use the measuring tool, and more, check out the [quick reference](http://doc.arcgis.com/en/explorer/iphone/use-maps/quick-reference-user.htm) webpage.
- 4. If you run into issues with the Explorer for ArcGIS app, review the **[FAQs for Explorer ArcGIS](https://doc.arcgis.com/en/explorer/android-phone/use-maps/faqs-use-maps.htm)** from the app developers.

# *4. Where do I find the map?*

If you are on the internet or using the mobile app, a basic search of keywords like "ArcGIS online Green Seattle Partnership Reference Map" will link you to the map. Or, use the following link: http://bit.ly/1oHgchG. You can also navigate to it from the [www.greenseattle.org](http://www.greenseattle.org/) website by clicking on "Forest Steward Resources" in the left hand tool bar and then scrolling down to click on "Green Seattle Restoration Map" in the main body of the page.

## <span id="page-4-0"></span>*5. Is there a specific web browser that works best for the map?*

We have found that Google Chrome works best, though ESRI seems to have improved performance in other browsers such as Mozilla Firefox and Microsoft Internet Explorer. If you are running into issues with your browser, try a different browser and let us know about your experience so that we can share with others. You can download Chrome here: [https://www.google.com/intl/en\\_us/chrome/browser/.](https://www.google.com/intl/en_us/chrome/browser/)

<span id="page-4-1"></span>*6. Where can I find additional information about ArcGIS Online?*

As you get started, be sure to visit the ArcGIS Online Frequently Asked Questions page: [http://doc.arcgis.com/en/arcgis-online/reference/faq.htm.](http://doc.arcgis.com/en/arcgis-online/reference/faq.htm) Esri has also created a number of videos that can help you use their software with GSP data and beyond: [http://doc.arcgis.com/en/arcgis](http://doc.arcgis.com/en/arcgis-online/reference/videos.htm)[online/reference/videos.htm.](http://doc.arcgis.com/en/arcgis-online/reference/videos.htm)

## <span id="page-4-2"></span>*7. If I'm working with a team, can we share a map account?*

One way to share a common map with your team is to share an ArcGIS Online account (create a group username and password available to everyone). Another way to share a map is to have each member create their own account and then create a "group" within ArcGIS Online to share map documents and layers. For more information on the group functionality of ArcGIS Online, go here: [http://doc.arcgis.com/en/arcgis-online/share-maps/groups.htm.](http://doc.arcgis.com/en/arcgis-online/share-maps/groups.htm)

## <span id="page-4-3"></span>*8. How often is the map data updated?*

Updates to the boundaries of GSP zones will be automatically represented on the map. The data that describes the phase of restoration is only collected once a year, and will be updated on the map in the fall. Other City of Seattle data, such as newly designated wetlands, slide locations, and streams will be updated based on the schedule of the departments that maintain those data sets.

# <span id="page-4-4"></span>**Map Basics**

## <span id="page-4-5"></span>*1. How can I save my work?*

In order to save any changes you have made to the map, you must be logged in. Above the map,

select  $\Box$  Save  $\blacktriangledown$ . You can save multiple versions of the GSP map for your own use. You can learn more about making notes in your own version of the map in the video tutorials.

# <span id="page-5-0"></span>*2. Can I print the map?*

Unfortunately, the print function currently does not seem to work that well. If you hit

Fint , a new tab appears with a print view, from which point you can select the print option in your internet browser. Unfortunately, this tab often contains a smaller view of the map which does not include a legend. Instead, use the print screen feature of your computer and then save the image into a document to print. Try to capture the map legend. Additional directions available here:

- Snipping Tool for PCs [http://windows.microsoft.com/en-us/windows/use-snipping-tool](http://windows.microsoft.com/en-us/windows/use-snipping-tool-capture-screen-shots#1TC=windows-8)[capture-screen-shots#1TC=windows-8](http://windows.microsoft.com/en-us/windows/use-snipping-tool-capture-screen-shots#1TC=windows-8)
- Scree capture for Macs <http://support.apple.com/kb/ht5775>

## <span id="page-5-1"></span>*3. What data is represented on the map?*

The first time you look at the map, it will show you the red boundaries of each of the GSP zones, as well as the GSP zones by phase of restoration. Several other layers of data are available to show on your map. To add or remove them, click  $\Box$  Content and check or uncheck the box to the left of the data name. It may take several seconds to load. The following data layers are currently included:

- Park boundaries
- Known slide points
- Known slide areas
- Streams
- 
- Designated wetlands
- Sewage and drainage lines
- GSP sites by phase
- Contour lines

# <span id="page-5-2"></span>*4. How do I change the map style?*

• Steep slopes (greater than 40%)

Click on  $\frac{1}{\sqrt{2}}$  Basemap to choose from a variety of map styles. The default is an aerial image view, but there are several options that better depict street names, topography, or built infrastructure features.

## <span id="page-5-3"></span>*5. Where can I find the name of the zone and other details?*

If you click on the map in the polygon or on the point that you are interested in learning more about, a pop-up box will show you all the associated data for that area. There are often multiple "pages" of information - use the arrow to access the next page and scroll down.

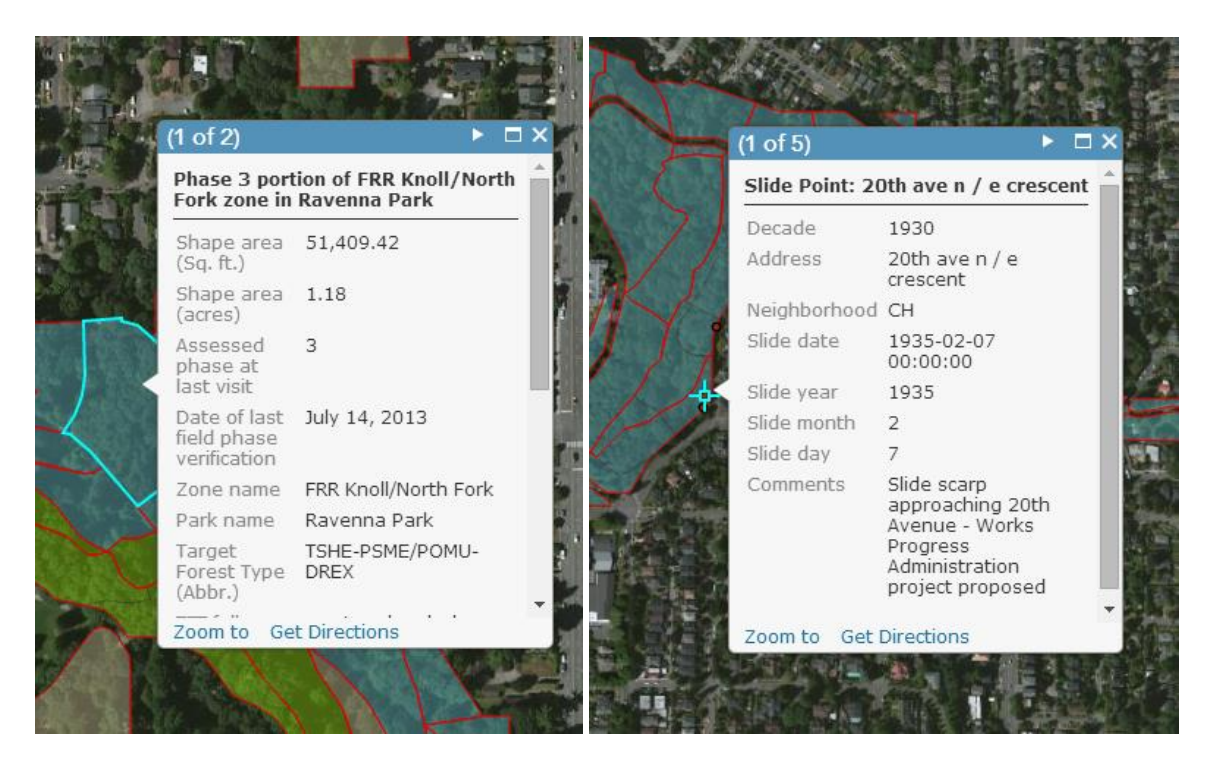

# *6. Can I show trails?*

Seattle Parks and Recreation trails data is currently being updated to better represent the official trail system. Once that process is complete, we may be able to post a layer that displays trails. In the meantime, consider using the basemap called "OpenStreetMap", which displays trails for some parks in the city. As a reminder, these are not all official Seattle Parks' trails and the data may not be accurate as it was developed by a variety of users. If you have any questions on which trails are part of the official trail system, please contact Chukundi Salisbury, Seattle Parks Trails Coordinator [\(Chukundi.Salisbury@seattle.gov](mailto:Chukundi.Salisbury@seattle.gov) , 206-684-4122).

## *7. Can I change the transparency?*

Yes, in order to change the transparency, click on the "Content" box and go to the layer that you would like to see more transparent, then click on the drop down menu to the right. Select "Transparency" and drag the bar to your desired transparency level.

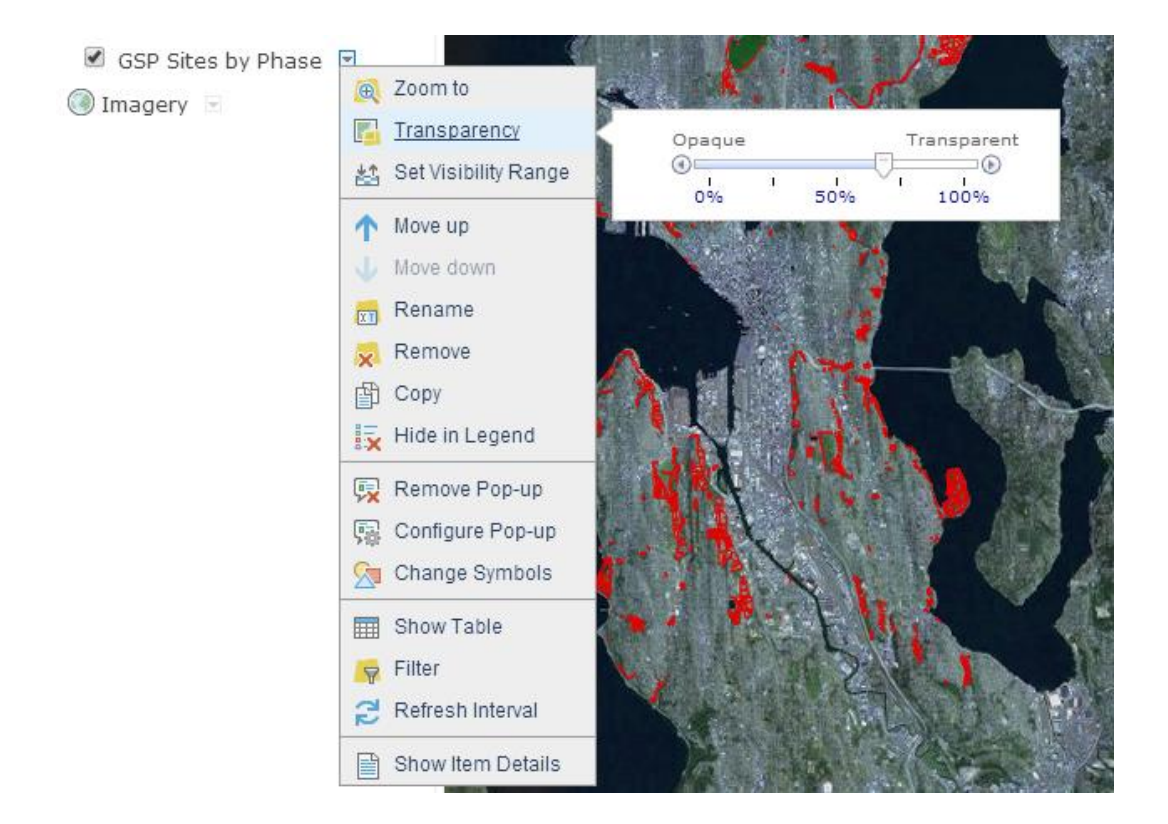

# <span id="page-7-0"></span>**Map Tools**

How you approach using the map tools may depend on whether or not you are logged into your account – both explanations are provided for your reference below.

## <span id="page-7-1"></span>*1. Can I measure my project area?*

To measure your project area, click on the icon with this symbol: . In the subsequent dropdown menu, make sure that the same symbol (for measuring area) is toggled, and then click on the unit to select your preferred unit of measure (the default is square miles). Then, use your pointer to click on the map, creating a polygon around the area you want to measure. Each time you click, the tool will form a vertex. Finish the polygon by double-clicking. The drop-down menu will display the area of the polygon you have drawn. Click on a new location to begin drawing a new shape.

# <span id="page-7-2"></span>*2. How can I add a text box or a drop pin?*

Directions for creating a text box or drop pin are the same for whether or not you're logged in. It's important to note, though, that without logging in, any text boxes or other annotations that you create on a map cannot be shared by providing a hyperlink to the map. They can, however, be printed from the screen as described in "How can I print a map?" above.

To add a text box or drop a pin, click the  $\mathbf{F}$  Add  $\bullet$  button on the top toolbar and select "Add Map Notes" from the dropdown menu; click the button in the pop-up that says "Create." A new menu

called "Add Features" should appear in the left toolbar. Click on the features you would like to add to place them on the map.

#### <span id="page-8-0"></span>*3. How can I make a map for a materials delivery?*

Once you have annotated a map using the "Map Notes" tools above to show where the materials should be delivered, you can either take a screen shot of the map that you have created (as described in "How can I print a map" above) or you can share the map that you've created as a hyperlink.

To share a hyperlink of your map, your must be logged in to ArcGIS online, then click the

 $\blacksquare$  Save  $\blacktriangledown$ button and find "Save As" in the dropdown menu to save a new copy of the map with

your notes included. Then, click the  $\Box$  Share button. A pop-up window should open up with a number of options. Toggle the box that says "Everyone (public)" so that the other users will be able to see what you have created. Copy the link provided below under the "Link to this map" text. If you paste this link into an email or into your browser window, it will direct you to the map. If you make any changes to the same map after sending the link, those changes will be seen in the map when people click on it.

 *For a video about making notes on your GSP map, visit:*  <https://www.youtube.com/watch?v=kMTk1opSdbg>

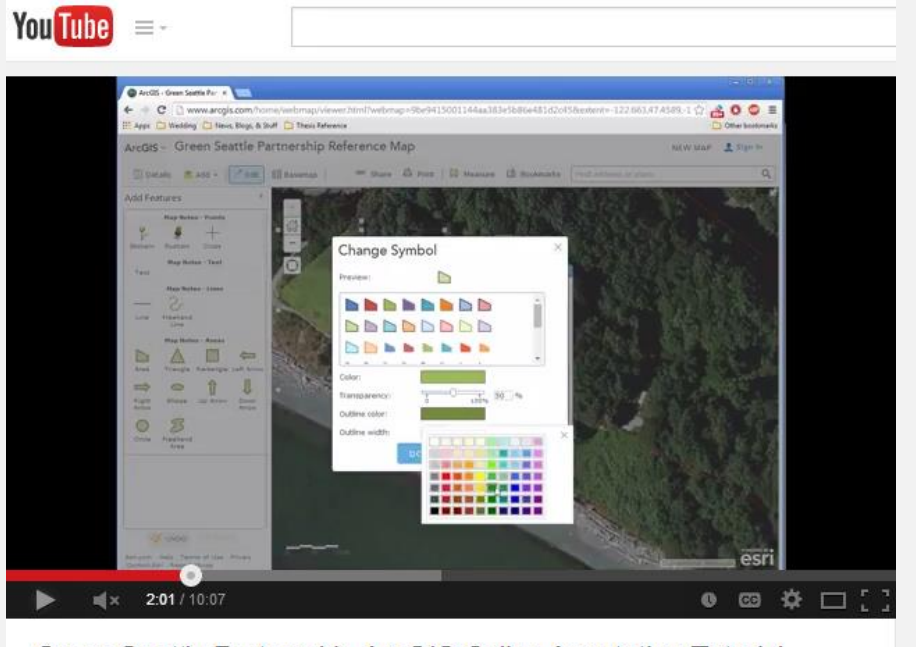

Green Seattle Partnership ArcGIS Online Annotation Tutorial

# <span id="page-8-1"></span>**Other Questions**

## <span id="page-8-2"></span>*1. Are there any licensing issues or legal use restrictions?*

No, the GSP map uses public data. However, please remember that this should not be used for any legal purposes. This map is not an official delineation of property boundaries, but rather an estimated guideline. Only a licensed surveyor in the field can delineate a parcel boundary.

# <span id="page-9-0"></span>*2. Where can I report a problem or ask a specific question?*

Please report problems or direct questions to the Plant Ecologist that covers your park.

## <span id="page-9-1"></span>*3. What do I do if I see an error or discrepancy in my site?*

Please report errors or discrepancies in the data to the Plant Ecologist that covers your park.

## <span id="page-9-2"></span>*4. How much storage space do I have with my public account?*  A public account comes with 2 GB of total storage space. You can upload up to 1 GB in size.

# <span id="page-9-3"></span>*5. What's next? Can we expect to see more data layers?*

We will continue to add more data to the map, as long as it is available, accurate, and won't inhibit the maps functionality. In particular, we're hoping to include the following information in the future:

- jobox locations
- monitoring plot locations
- Seattle Public Utilities-managed areas
- Seattle Department of Transportation Right-of-Way properties
- parcel data